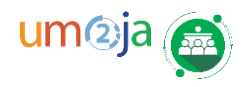

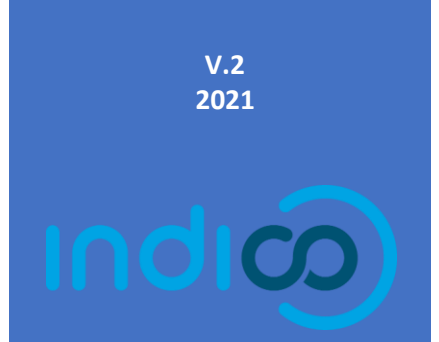

# Media accreditation for Journalists Request and Manage your Media Accreditations

support.accreditation@un.org

Accreditation module

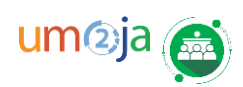

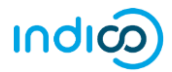

# TABLE OF CONTENTS

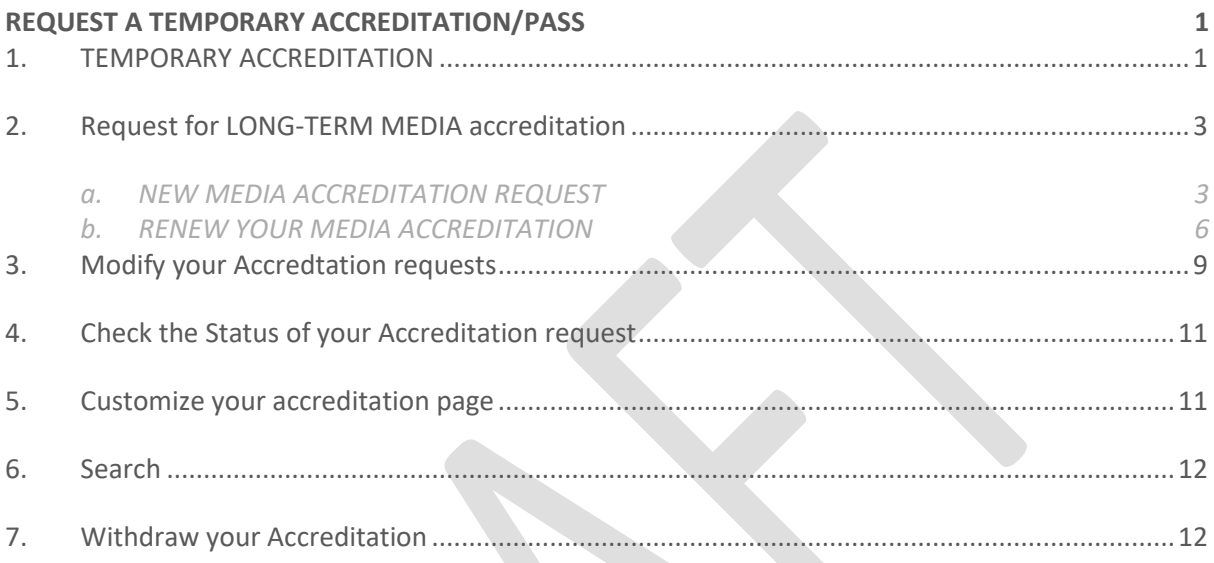

Accreditation module

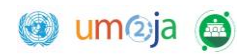

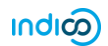

# <span id="page-2-0"></span>REQUEST A TEMPORARY ACCREDITATION/PASS

#### <span id="page-2-1"></span>**1. TEMPORARY ACCREDITATION**

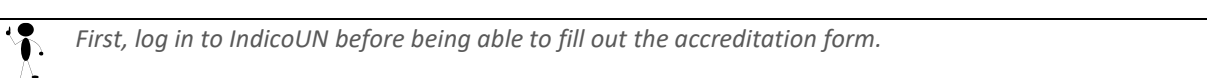

From th[e home page,](https://indico.un.org/) click on the *Accreditation* link, in the top black banner.

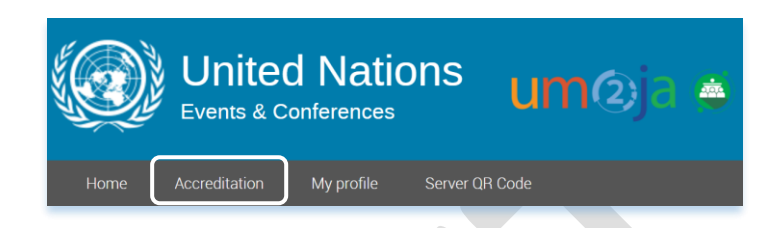

 Click on the **UN offices** to select the *Duty Station*, where your assignment is going to take place.

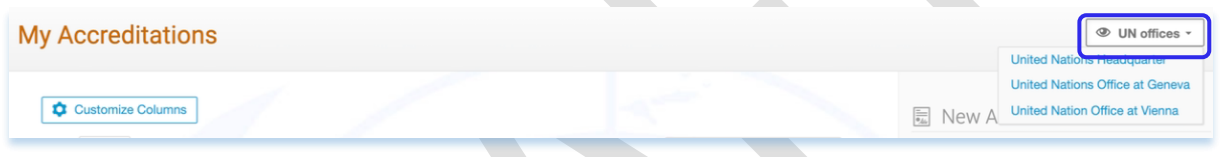

By default, the duty station information is displayed under the information tab.

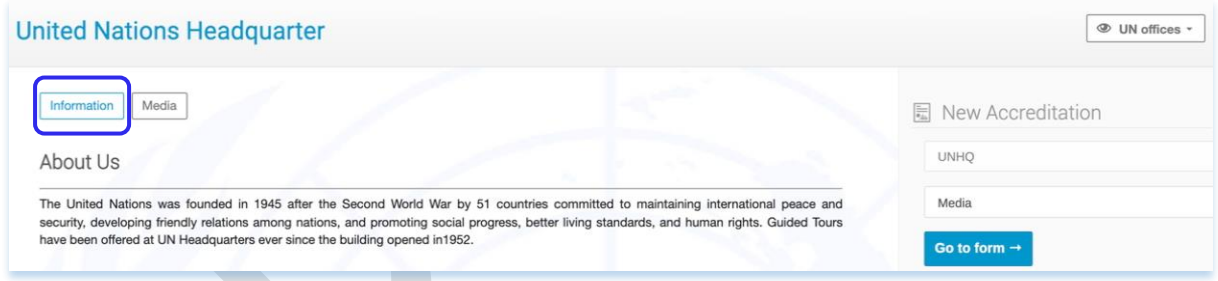

Click on the **Media** tab to access the Media accreditation.

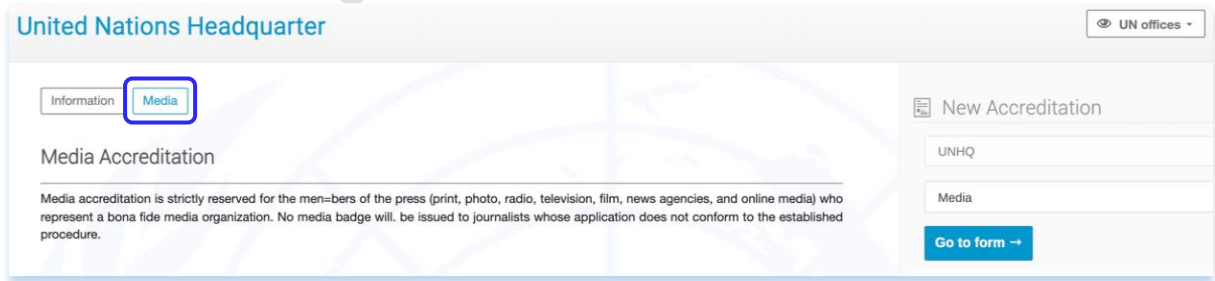

 On the right-hand side, under New Accreditation section, the representation type **Media will be automatically selected**.

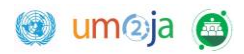

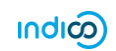

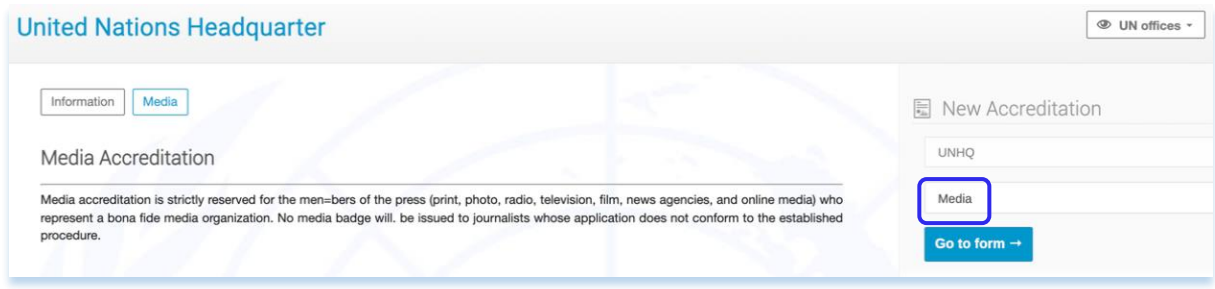

Click on **Go to form** to proceed with filling the accreditation form.

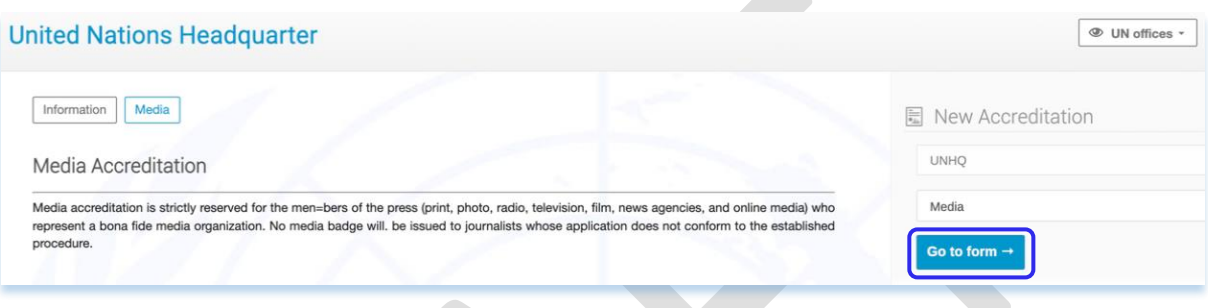

**START** 

- Fill out the form under all the sections. Under the **Pass Details** section, select the **Temporary pass** option.
- Enter the title of the assignment in the **Assignments**<sup>1</sup> field. If you are interested in more than one assignment, click on the **Add** button and **Save**

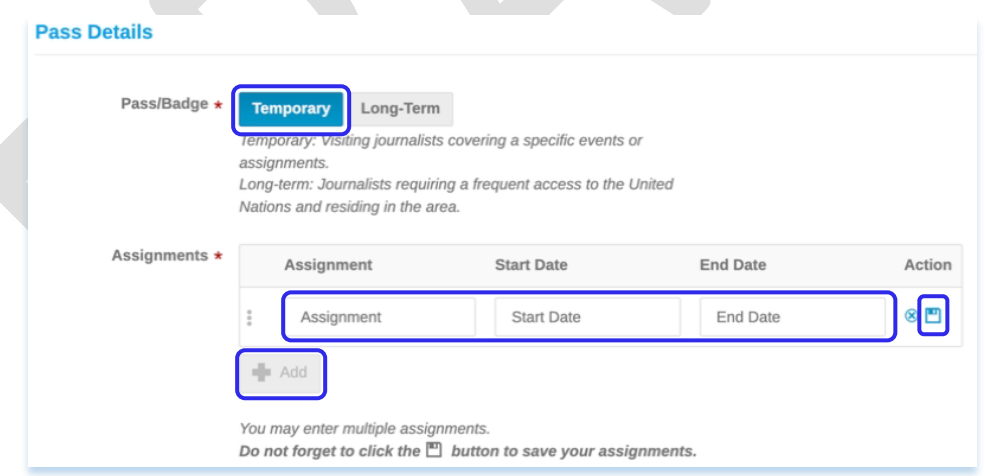

**Note:** Under the **Passport details** section, if the **Passport country of issue** is non-US, make sure to have additional documents (Document authorizing work in the host country, Document category and Document number, if applicable) be handy for the successful accreditation submission.

All fields followed with an asterisk (\*) are mandatory. Once the form is filled out, click **Submit**.

 $1$  You may enter multiple assignments with title and date.

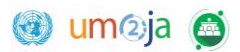

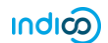

 A message appears on-screen in a green status bar acknowledging that the accreditation is submitted successfully and is awaiting approval<sup>2</sup>.

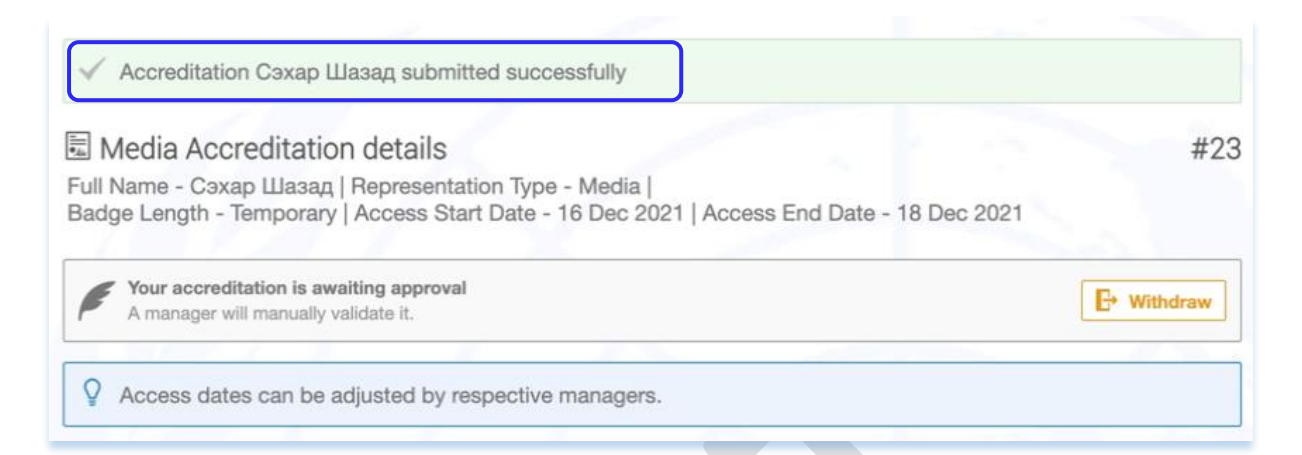

 You should also receive an acknowledgment message in the account set as your primary one in Indico.UN.

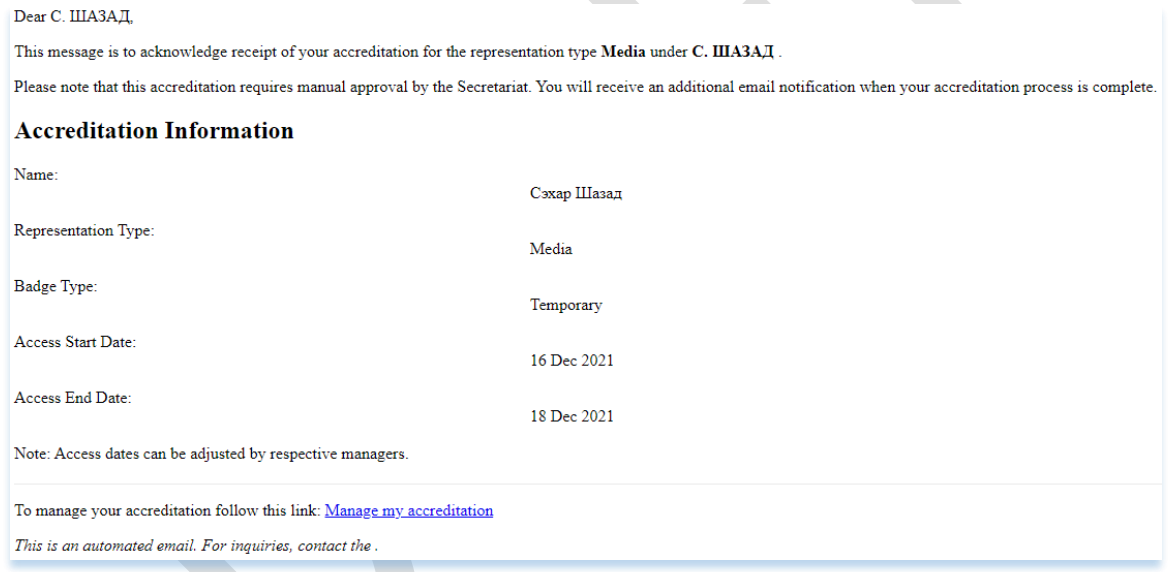

## <span id="page-4-0"></span>**2. REQUEST FOR LONG-TERM MEDIA ACCREDITATION**

#### <span id="page-4-1"></span>**a. NEW MEDIA ACCREDITATION REQUEST**

 $\sqrt{\phantom{a}}$ 

*First, log in to Indico.UN. before being able to complete the accreditation form.*

From th[e home page,](https://indico.un.org/) click on the *Accreditation* link in the top black banner.

 $2$  The user (Journalist) could withdraw their accreditation at this point.

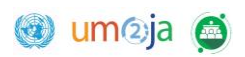

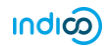

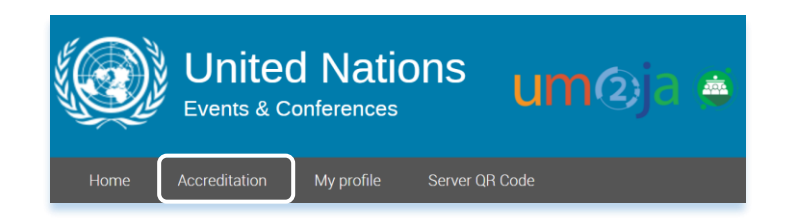

Click on the  $\odot$  UN offices to select the Duty Station where your assignment will take place.

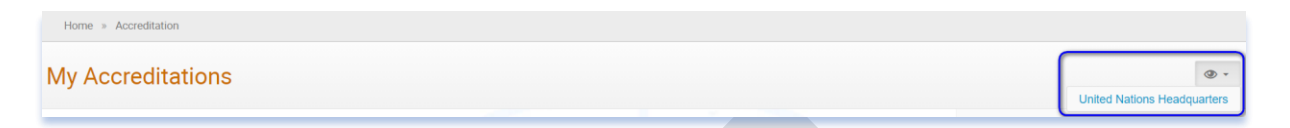

The duty station information is displayed under the information tab by default.

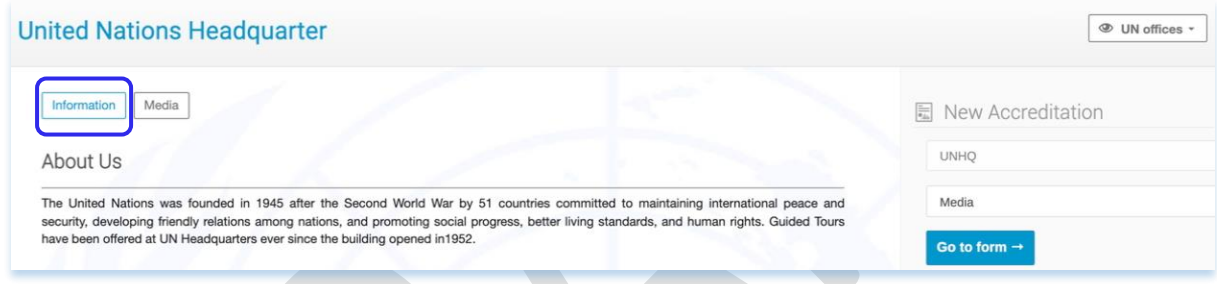

Click on the **Media** tab to access the Media accreditation.

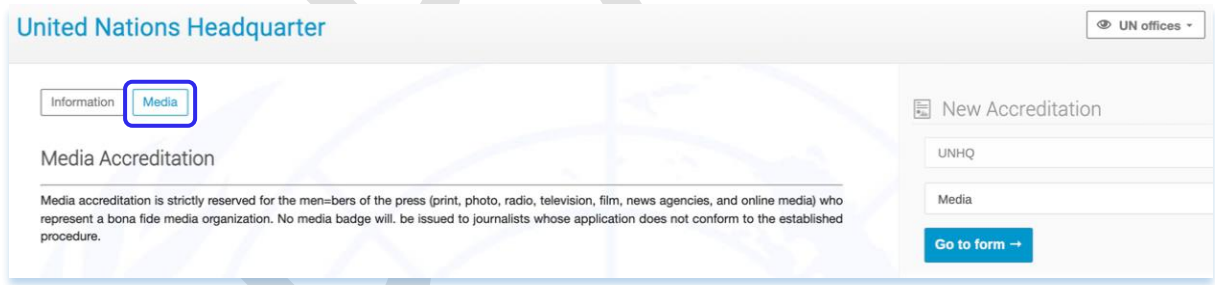

 On the right-hand side, under *New Accreditation* section, the representation type **Media will be automatically selected**.

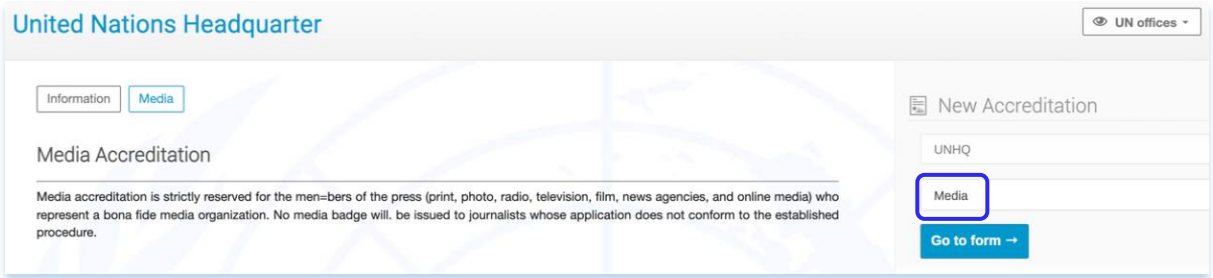

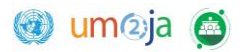

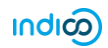

Click on **Go to form** to proceed with filling the accreditation form.

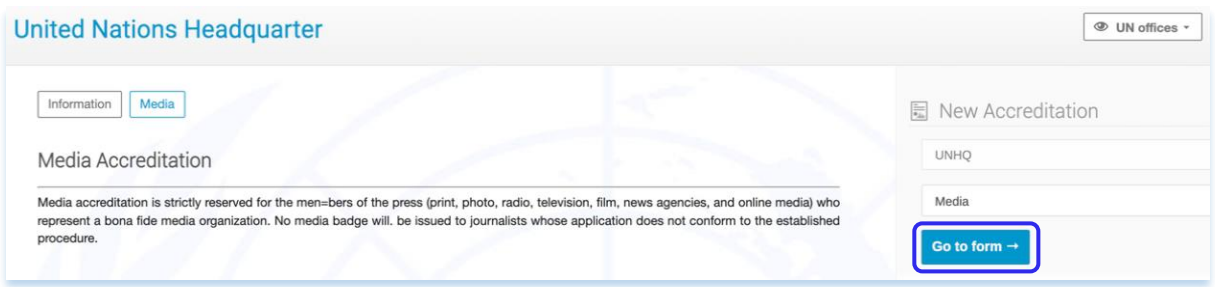

Under **Pass Details**, Select Long-term. Then fill out the form<sup>3</sup> .

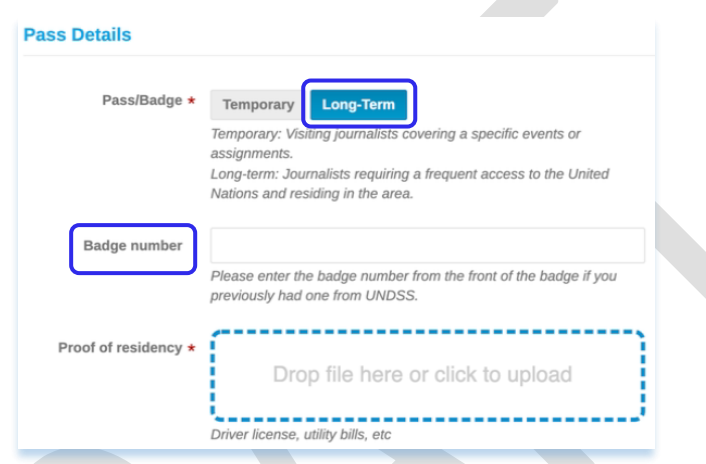

**Note:** Please provide the Badge number if you had a badge in possession in the past.

- All fields followed with an asterisk (\*) are mandatory. Complete the form, then click on **Submit**.
- A message appears on-screen in a green status bar acknowledging that the accreditation was submitted successfully and is awaiting approval<sup>4</sup>.

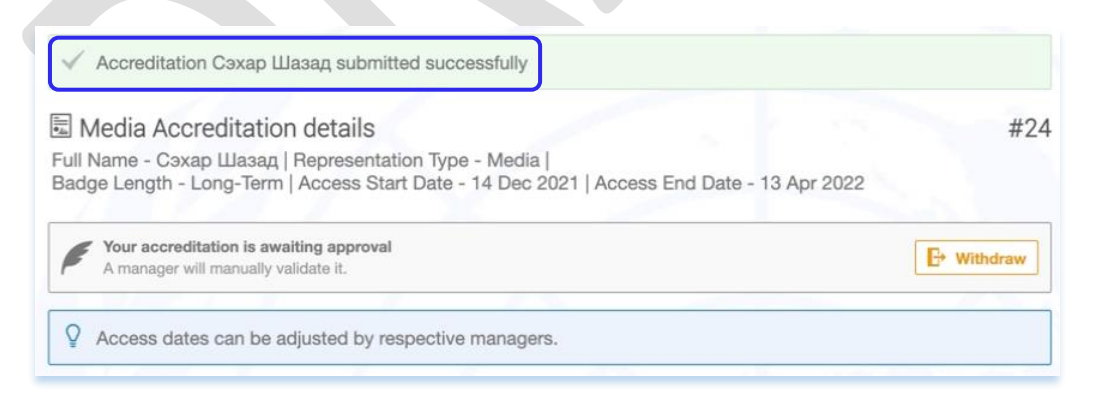

The requestor (Journalist) will receive an acknowledgment email from the Indico.UN system.

<sup>&</sup>lt;sup>3</sup> Note that there will be no Assignments section for Long-term accreditation requests under Pass details.

<sup>4</sup> The requestor (Journalist) can still withdraw their accreditation request at this point of the process.

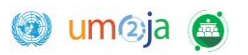

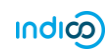

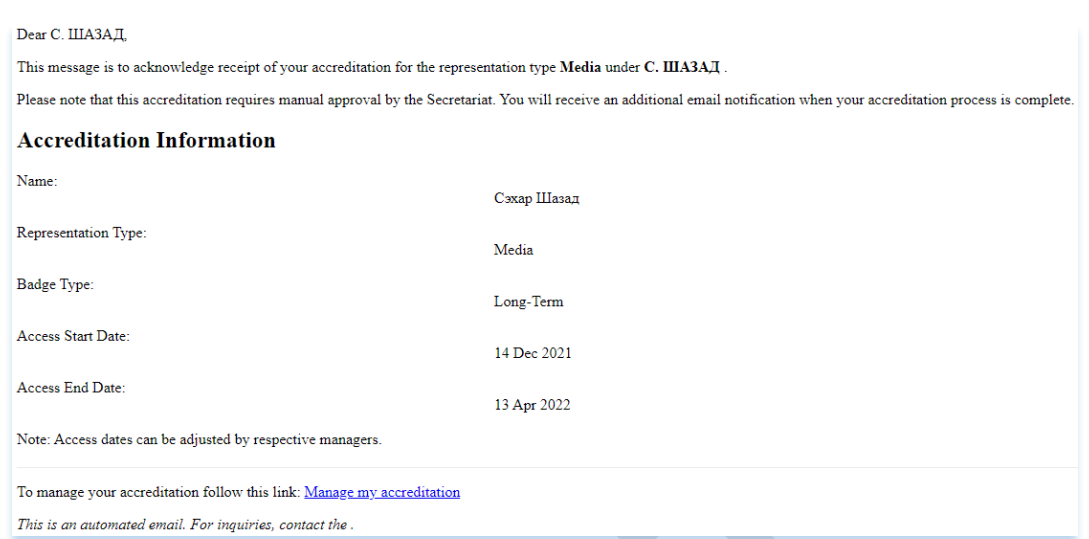

 The requestor (Journalist) will receive an approval/rejection email from the Indico.UN system once the accreditation request is approved.

**Note:** For new accreditation requests, the access dates are set as, by default, submission date + 4 months. The default dates will change to approval date + 4 months once the accreditation manager approves the request. However, the manager can modify the dates to a specific duration if needed.

#### <span id="page-7-0"></span>**b. RENEW YOUR MEDIA ACCREDITATION**

*First, log in to Indico.UN before being able to complete the accreditation form.*  $\mathbf{r}$ 

From the **home page**, click on the **Accreditation** link in the top black banner.

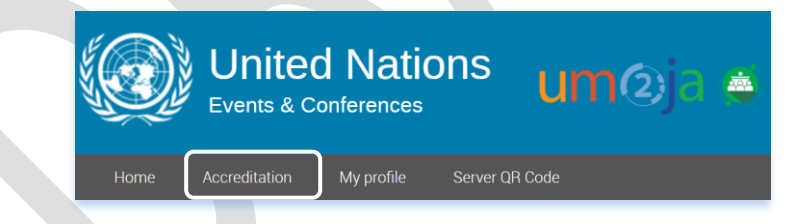

- You will land on the list of your accreditation requests.
- Under **My Accreditations**, click on the **Renew** button under the **Actions** column.

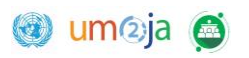

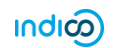

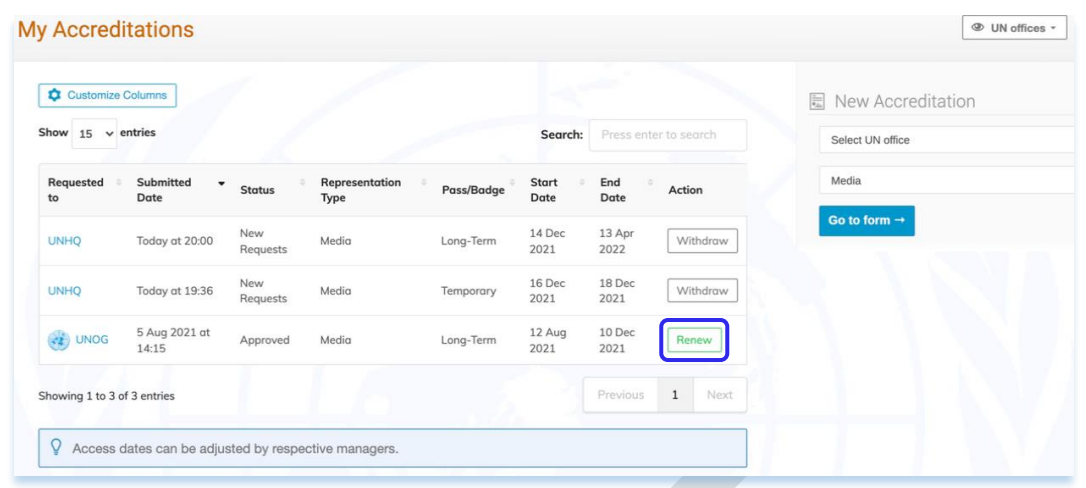

- Update your accreditation information, including the latest documents, when necessary.
- Then, click on **Submit**.
- A message appears on-screen in a green status bar acknowledging that the request for accreditation renewal was submitted successfully<sup>5</sup>.

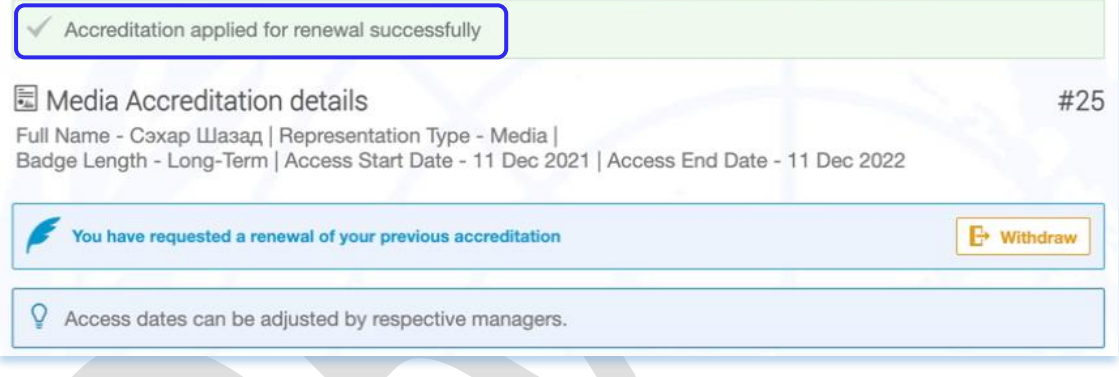

 You should also receive an acknowledgment message in the account set as your primary one in Indico.UN.

<sup>&</sup>lt;sup>5</sup> The requestor (Journalist) could still withdraw their request at this point of the process.

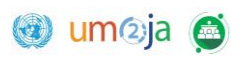

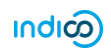

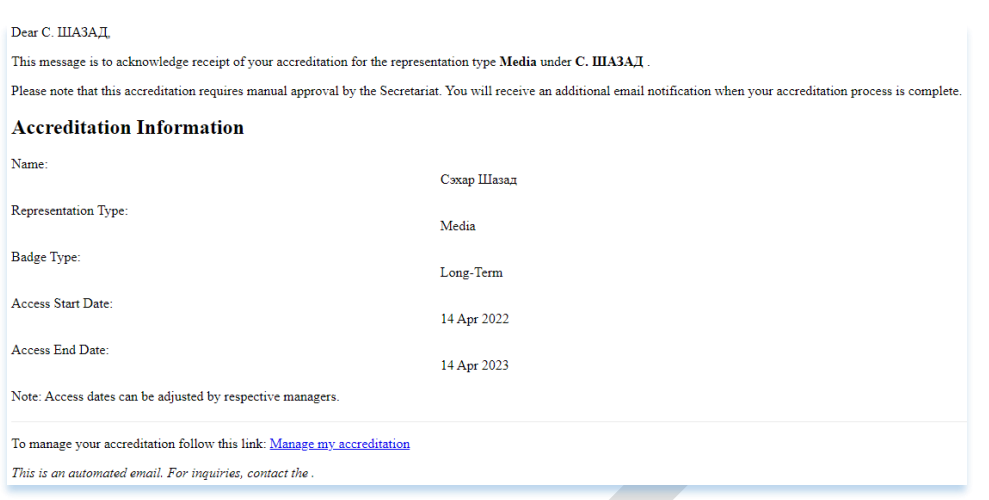

 The requestor (Journalist) will receive an approval/rejection email from the Indico.UN system once the accreditation manager processes the request.

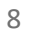

#### <span id="page-10-0"></span>**3. MODIFY YOUR ACCREDITATION REQUESTS**

- Click on the **Accreditation** menu, in the top black bar, to see the entire list of your accreditations, under **My Accreditations**.
- Click on the request you would like to modify, under the **Requested to** column.
- A summary of your accreditation opens. Click on the pencil icon  $\ell$  to modify any section or field.

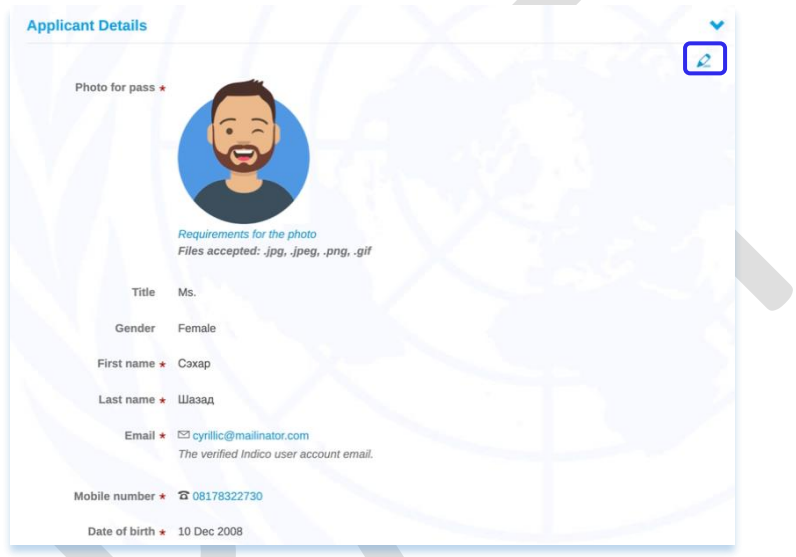

When finished, click **Save**.

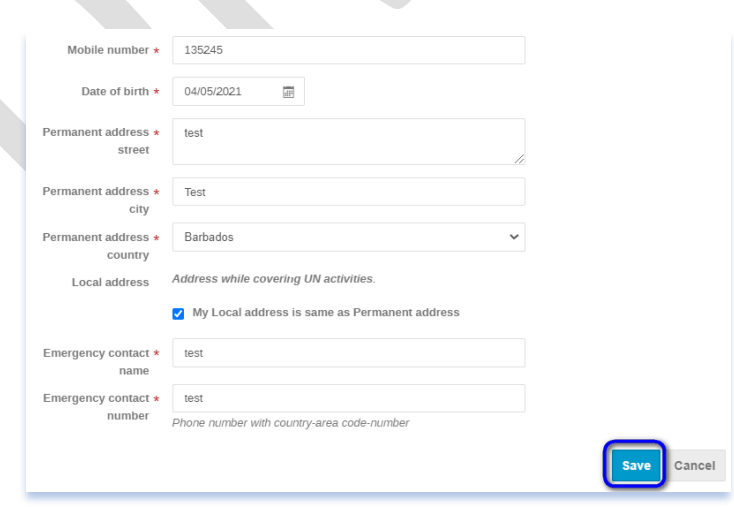

---END---

 A message appears on-screen in a green status bar confirming that the information was successfully updated.

Successfully updated section "Applicant Details"

 The requestor will receive an email from the Indico.UN system to confirm the information update.

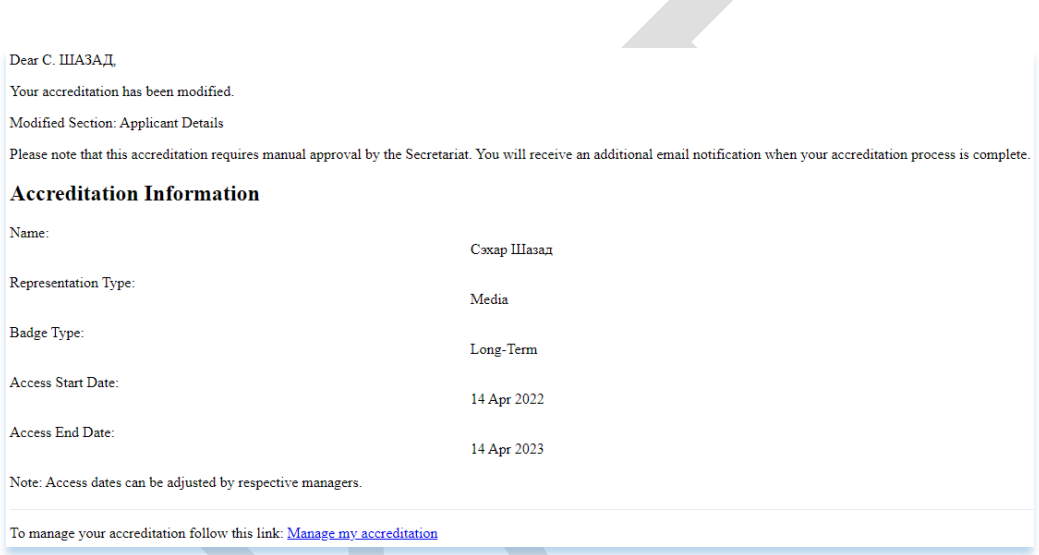

---END---

#### <span id="page-12-0"></span>**4. CHECK THE STATUS OF YOUR ACCREDITATION REQUEST**

Log in to Indico.UN and click on the **Accreditation** link, in the top black bar.

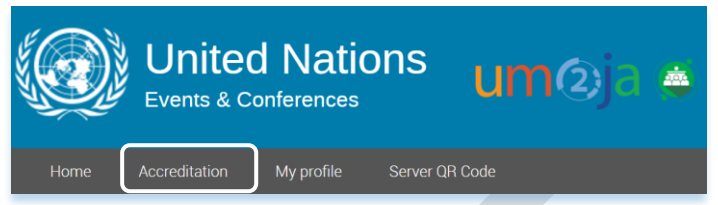

See the status of your accreditations under the **Status** column.

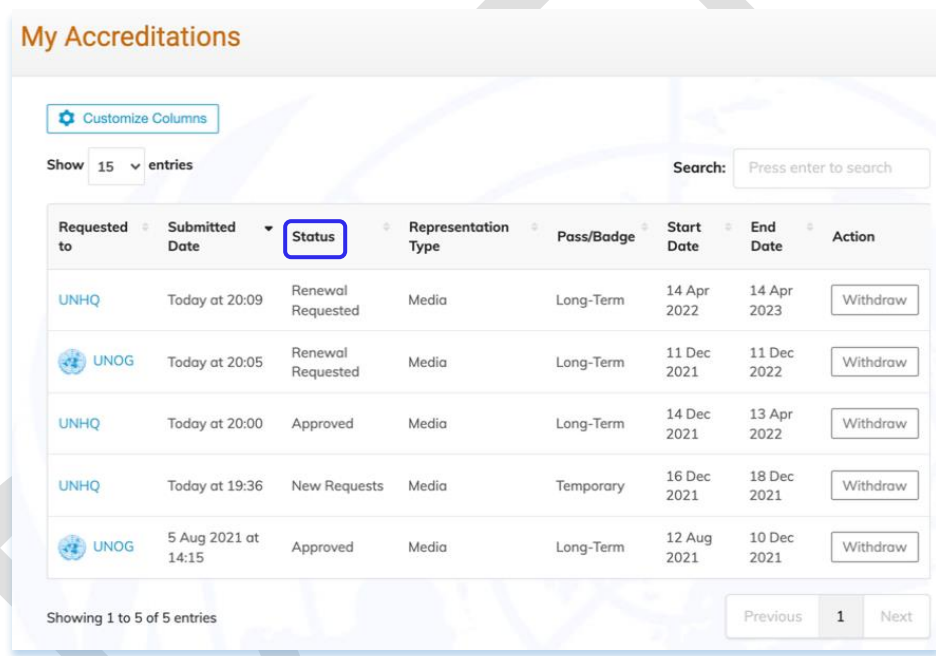

## <span id="page-12-1"></span>**5. CUSTOMIZE YOUR ACCREDITATION PAGE**

- Under **My Accreditations**, you can customize the default displayed columns.
- Click on the **Customize Columns** button. Enable/Disable the columns you would like to display.

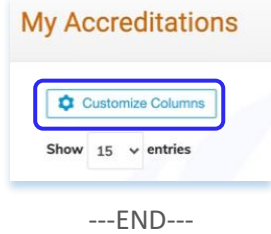

#### Click on **Done**.

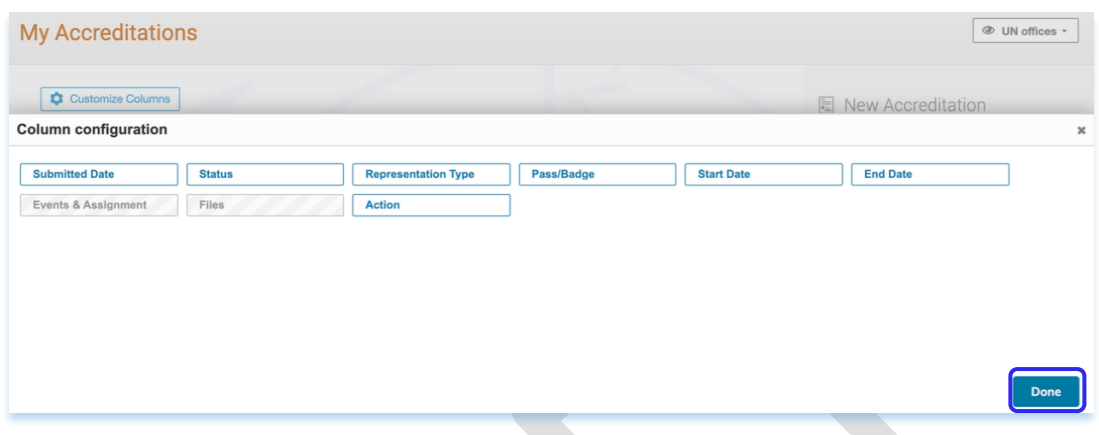

#### <span id="page-13-0"></span>**6. SEARCH**

- Under **My Accreditations**, you can use the search box to find any accreditation request.
- Type the text in the search box and click **Enter**.

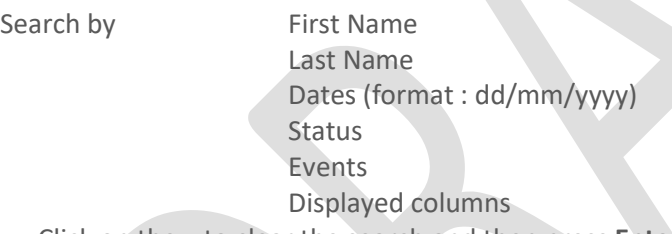

Click on the **x** to clear the search and then press **Enter**.

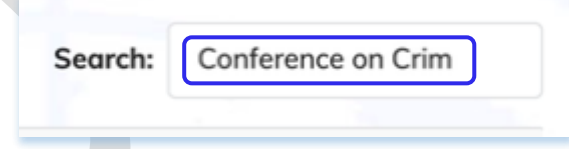

## <span id="page-13-1"></span>**7. WITHDRAW YOUR ACCREDITATION**

- You can withdraw your accreditation at any stage except when it is already **Reject**ed.
- Under **My Accreditations**, there is a **Withdraw** button under the **Action** column.

---END---

## **My Accreditations**

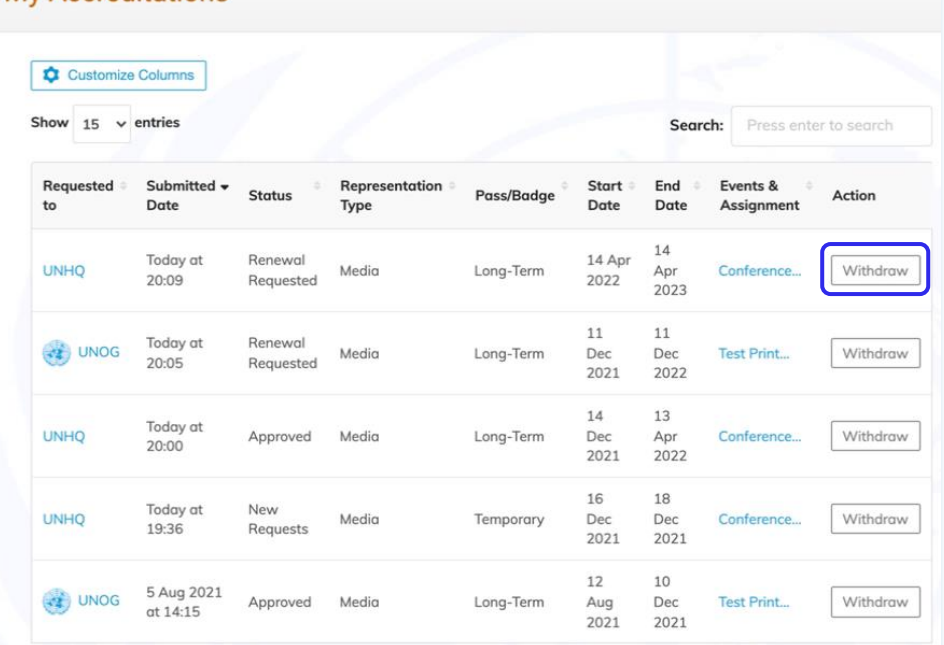

- The system will prompt you to submit a reason and then click on **Withdraw**.
- A message will be displayed after the withdrawal of the request.

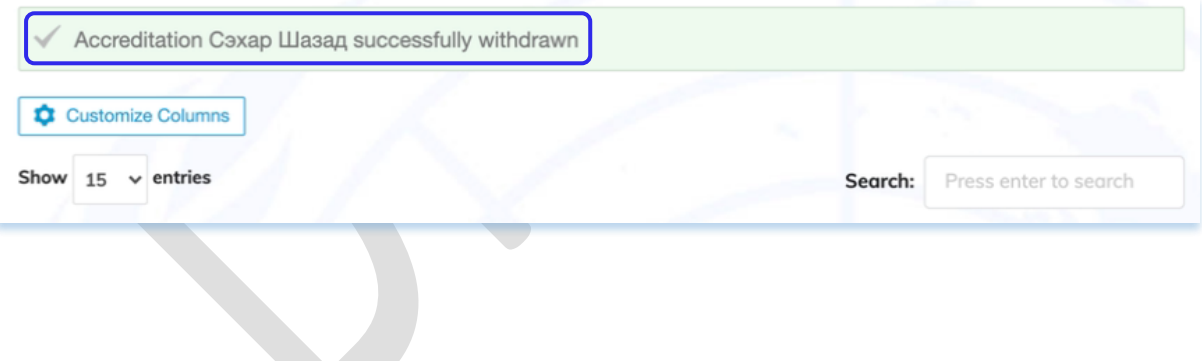

---END---